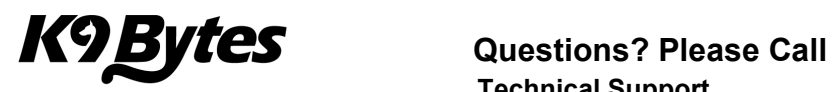

#### How to Map Network Drives

A network drive is a file folder located on a remote computer that has been configured for sharing over a local area network (LAN). These instructions explain the process to map a shared network drive using Windows Explorer.

#### **Contents**

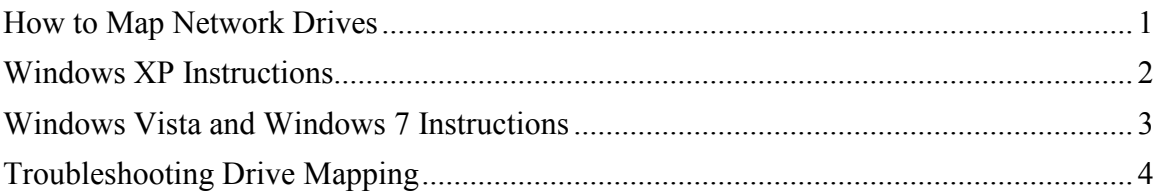

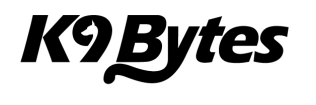

### Windows XP Instructions

1. Open Windows Explorer or My Computer from the Windows Start Menu. From the Tools menu, click Map Network Drive…. A new Map Network Drive window opens.

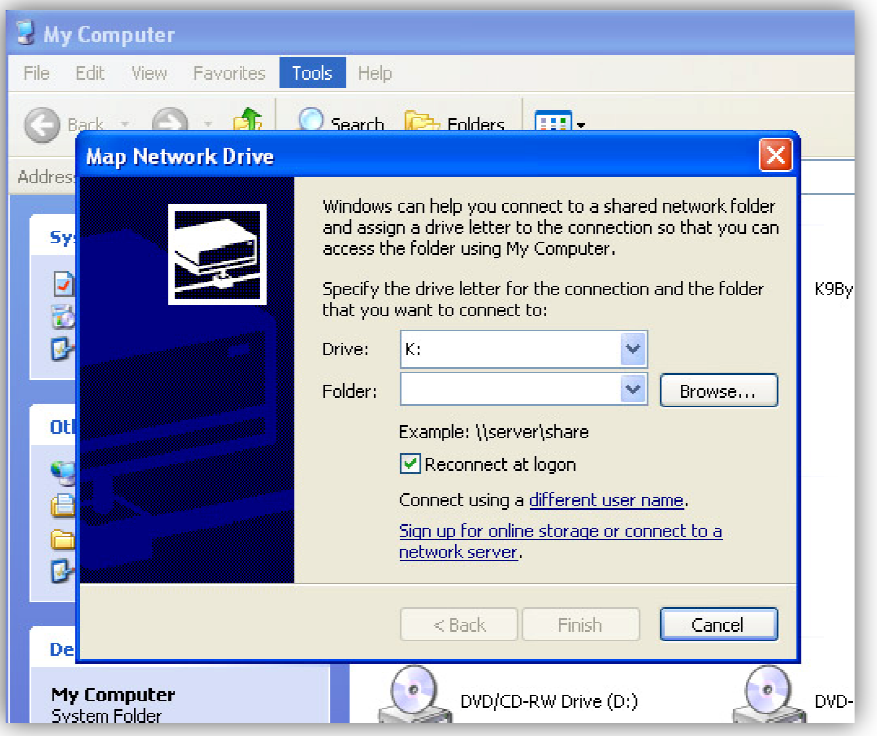

- 2. In the Map Network Drive window, choose the drive letter 'K' from the dropdown list located next to the 'Drive:' option. Any drives already mapped will have a shared folder name displayed inside the dropdown list, next to the drive letter.
- 3. Click the 'Browse…' button to find the correct folder by browsing available network shares. have a shared folder name displayed inside the dropdown list, next to the drive<br>letter.<br>3. Click the 'Browse...' button to find the correct folder by browsing available<br>network shares.<br>4. Make sure the option 'Reconnect at
- drive will un-map when the user logs out of this computer.
- 5. Click 'Finish.'

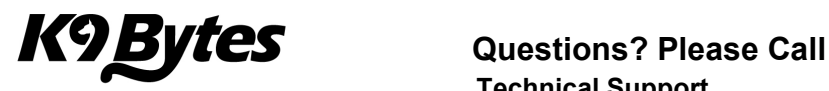

## Windows Vista and Windows 7 Instructions

- 1. Click on the 'Computer' shortcut from your desktop or from the Start Menu.
- 2. In the toolbar you will find several buttons
	- a. In Windows Vista use the one called Map network drive. Click on it and the Map Network Drive window will open.

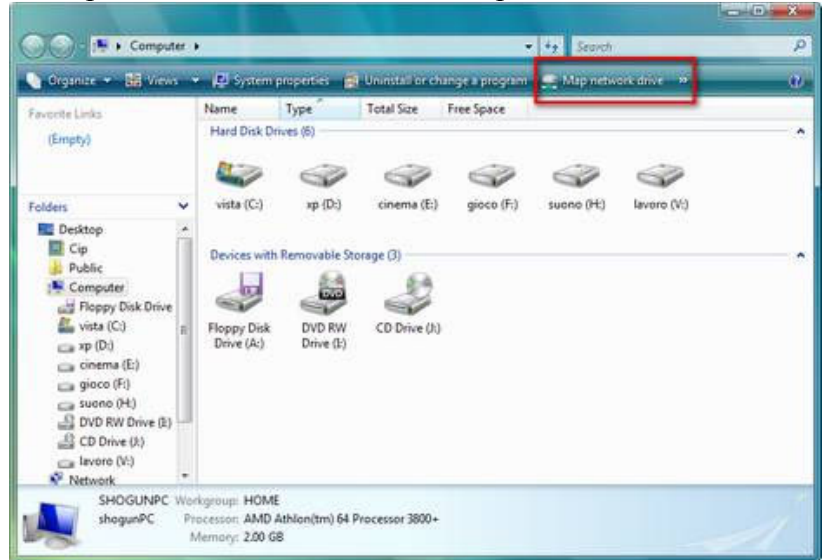

b. In Windows 7 use the one under 'Tools,' and 'Map Network Drive.'

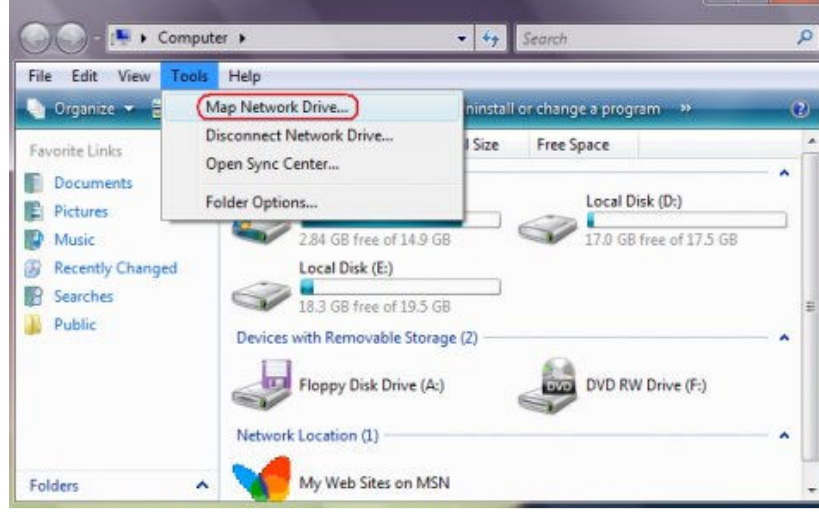

- 3. In the Map Network Drive window, choose the drive letter 'K' from the dropdown list located next to the 'Drive:' option.
- 4. Click the 'Browse…' button to find the correct folder by browsing available network shares. The folder you need will be typically be located at your server in the path 'C:\Program Files\K9 Bytes\'
- 5. Make sure the option 'Reconnect at login' is enabled. Otherwise, the mapped drive will un-map when the user logs out of this computer.

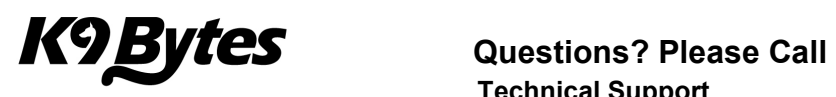

# **Troubleshooting Drive Mapping**

In case of problems try the following:

- 1. If the drive letter was previously mapped to a different location, a message box will appear asking to replace the current connection with the new one. Click 'Yes' to disconnect and un-map the old mapped drive.
- 2. If the mapping operation succeeds, the network drive will be mapped. If the network drive cannot be mapped, ensure the following:
	- a. The desired folder was correctly set up for sharing on the remote computer. Make sure the current user logged in has access to the shared folder.
	- b. The computer network connections are functioning properly. Make sure all cables are plugged in correctly into all computers.